<span id="page-0-0"></span>**026-1217 Rev 0 08-NOV-2011**

### **XR75CX Case Display I/O Installation and Operation Manual**

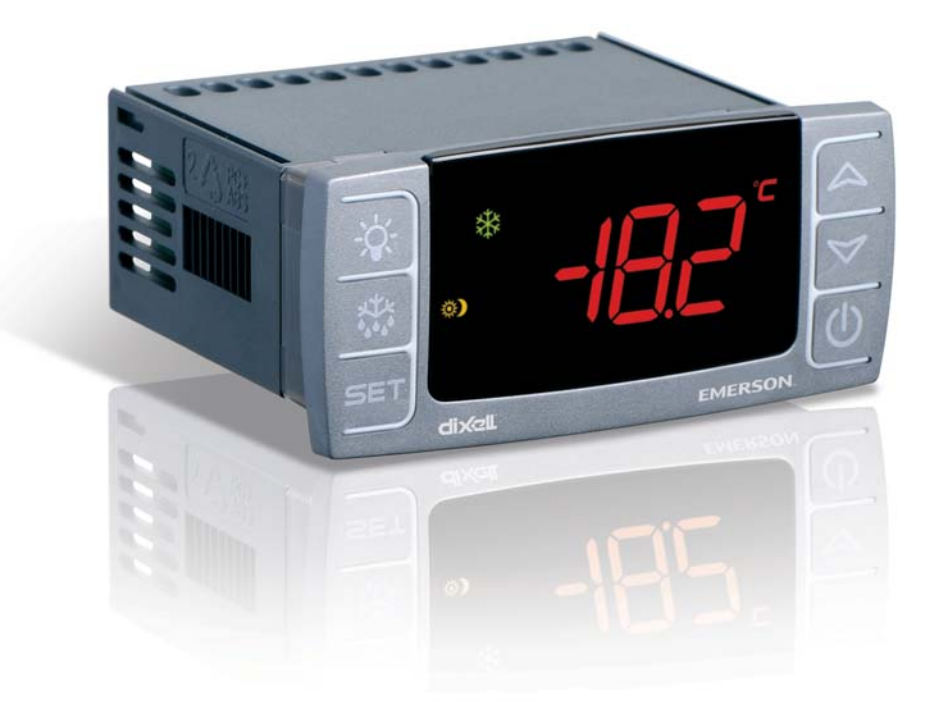

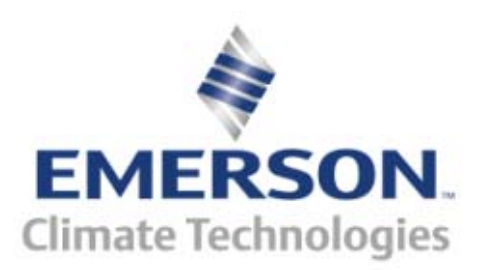

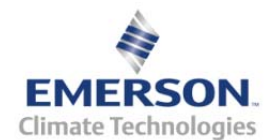

Retail Solutions 3240 Town Point Drive NW Suite 100 Kennesaw, GA 30144 USA

> Phone: **770-425-2724** Fax: 770-425-9319

# **TABLE OF CONTENTS**

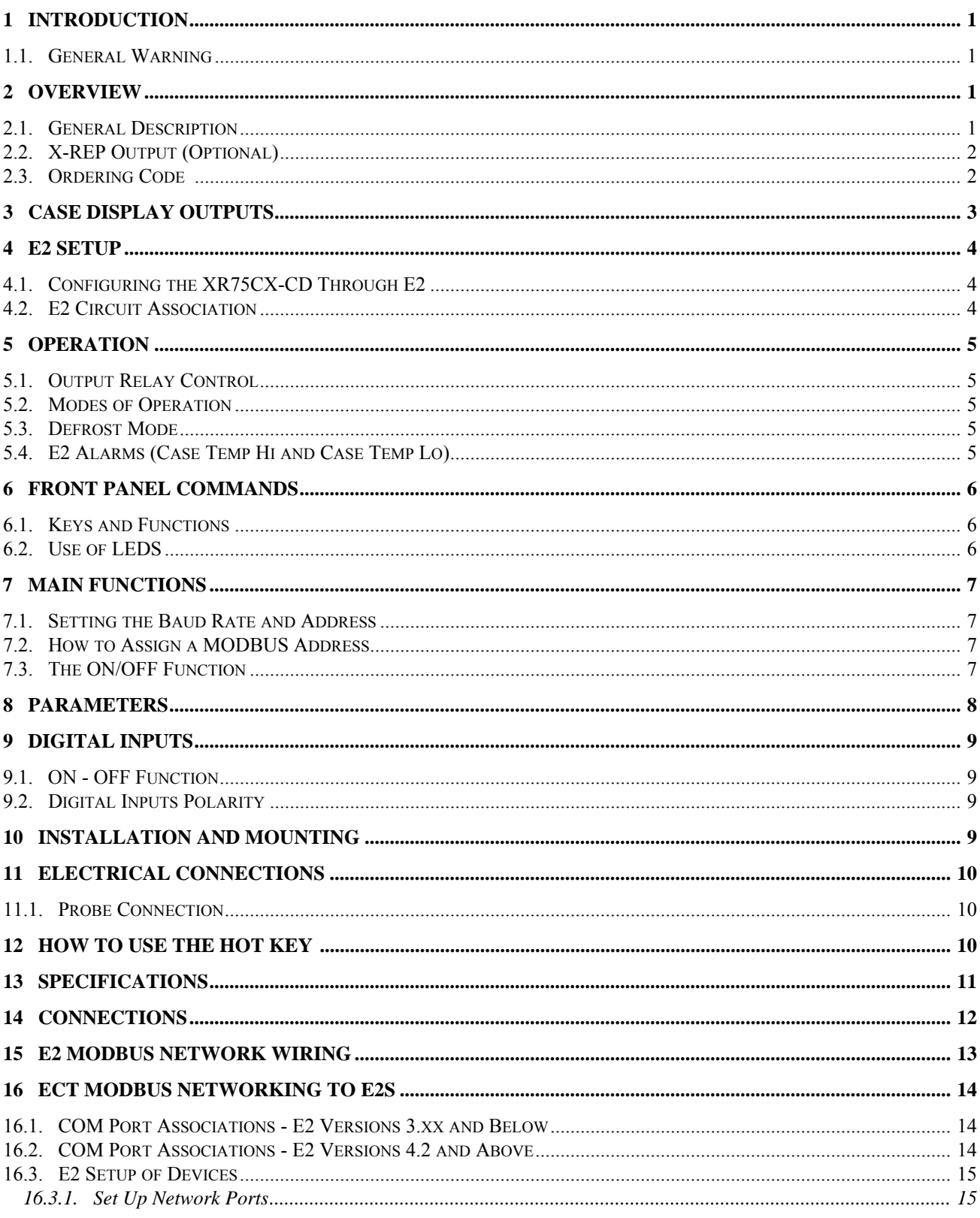

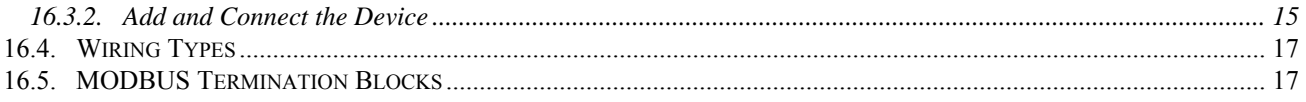

### <span id="page-6-0"></span>**1 Introduction**

#### <span id="page-6-1"></span>**1.1. General Warning**

Please read the following safety precautions and warnings before using this manual:

#### *CAUTION!*

*• This manual is part of the product and should be kept near the device for easy and quick reference.*

*• The device should not be used for purposes different from those described in this manual. It cannot be used as a safety device.*

*• Check the application limits before proceeding.*

#### *SAFETY PRECAUTIONS AND WARNINGS!*

*• Check that the supply voltage is correct before connecting the device.*

*• Do not expose to water or moisture: use the controller only within the operating limits and avoid sudden temperature changes with high atmospheric humidity to prevent condensation from forming.*

*• Warning! Disconnect all electrical connections before performing any kind of maintenance.*

*• Fit the probe where it is not accessible by the end user. The device must not be opened.*

*• In case of failure or faulty operation, send the device back to the distributor or to Retail Solutions (see address) with a detailed description of the fault.*

*• Verify the maximum current that can be applied to each relay (see [Section 13, Specifications\)](#page-16-0).*

*• Ensure that the wires for probes, loads, and the power supply are separated and far enough from each other without crossing or intertwining.*

*• In case of applications in industrial environments, the use of main filters (our mod. FT1) in parallel with inductive loads could be useful.*

<span id="page-6-2"></span>**2 Overview**

#### <span id="page-6-3"></span>**2.1. General Description**

The XR75CX-Case Display (32 mm x 74 mm) is a microprocessor based controller, suitable for applications on medium or low temperature ventilated refrigeration units. It has up to four (4) analog inputs: discharge air temperature, product temperature, defrost temperature and coil out temperature, four (4) relay outputs, and up to two (2) digital inputs.

 The Case Display displays these temperatures and values on an LED display. Case Display may be networked with an  $E2 R\hat{X}$  controller (software version 3.02 or higher) to share sensor data with a Standard Circuit application that controls the case refrigeration.

Because the Case Display requires only a single network cable to communicate with an E2, cases equipped with XR75CX-CDs require significantly less wiring and installation labor than traditional installations (which typically require one cable per sensor run to a centrally located group of input boards).

The XR75CX-CD may control 4 external loads directly from its 4 onboard dry-contact relay outputs.

The RS-485 serial output enables the unit to be connected to a network line that is MODBUS-RTU compatible.

#### **Two Modes of Operation**

The XR75CX-CD can operate in Normal mode and Standalone (failsafe) mode. When the case display is communicating normally with the E2, it is operating in Normal mode. If the communication between the case display and the E2 is interrupted, the case display will go into Standalone (failsafe) mode.

### <span id="page-7-0"></span>**2.2. X-REP Output (Optional)**

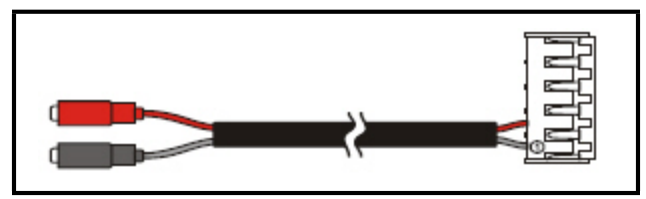

*Figure 2-1 - X-REP Output*

To connect the X-REP to the controller, the following connectors must be used:

| <b>Description</b> | <b>Part Number</b> |
|--------------------|--------------------|
| XREP Cable 1 meter | 318-7211           |
| XREP Cable 2 meter | 318-7212           |
| XREP Cable 3 meter | 318-7215           |

*Table 2-1 - Wire Specifications*

### <span id="page-7-1"></span>**2.3. Ordering Codes**

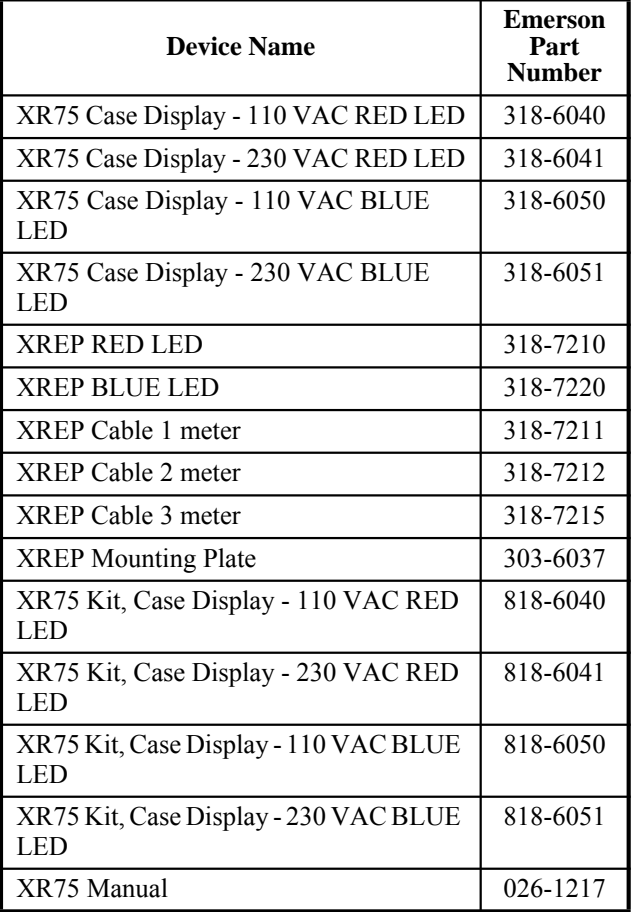

*Table 2-2 - Product Ordering Code*

### <span id="page-8-0"></span>**3 Case Display Outputs**

#### **On-Board Relay Outputs**

The XR75CX-CD has 4 on-board relays that may be used as satellite outputs by other E2 applications. Wire the outputs to the two-wire terminals on the right side of the control unit. For loads greater than 3A, use the outputs to energize external relays.

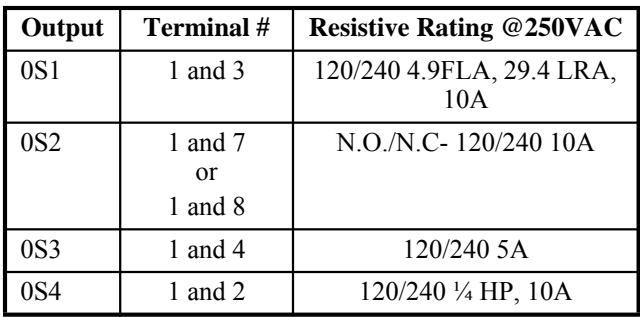

*Table 3-1 - Output Ratings*

## <span id="page-9-0"></span>**4 E2 Setup**

### <span id="page-9-1"></span>**4.1. Configuring the XR75CX-CD Through E2**

- 1. While logged in to the E2 with Level 4 access, press **5** - CONFIGURED APPLICATIONS.
- 2. Select "100. XR75CX-CD
- 3. If there are multiple XR75CX-CDs, highlight the application name whose number corresponds to the network address of the XR75CX-CD you wish to set up (i.e., "XR75CX-CD" for XR75CX-CD #1).
- 4. From the XR75CX-CD's status screen, press **F5 SETUP**
- 5. The parameters in these setup screens can be used to specify which inputs are present, the case name or defrost override message, sensor offsets, and other important functions. The E2 Online Help will explain the function of each parameter - to access Online Help, highlight the parameter you need assistance with, and press  $\bullet$ .
- 6. When all parameters are set properly, press  $\bullet$  to return to the XR75CX-CD's status screen.

#### <span id="page-9-2"></span>**4.2. E2 Circuit Association**

The final step in setting up an E2 MODBUS network with XR75CX-CDs is associating the Standard Circuit applications in the E2 with the XR75CX-CDs they are attached to. Refer to the E2 user manual for information on how to add and configure standard circuits.

- 1. Log in to the E2 with level 4 access.
- 2. Press  $\begin{array}{|c|c|c|c|c|c|}\n\hline\n\text{2} & \text{CIRCUITS to view the circuit summary}\n\hline\n\end{array}$ screen.
- 3. Highlight the circuit you wish to configure, then press  $\begin{array}{|c|c|c|} \hline \texttt{F5} & \texttt{-SETUP}. \hline \end{array}$
- 4. In Setup screen *C1: General*, set the following two parameters:
- **Num Case Sensrs:** Enter the number of XR75CX-CDs on this circuit.
- **Num Prod Sensrs:** If the XR75CX-CDs on this circuit have sensors on input #2, enter the number of these sensors.
- **Using Case Disp:** Set to **Yes**, indicating the case temperature and other temps related to this circuit are being supplied by XR75CX-CDs.

5. Press **F2** to move to Setup screen *C2: Case Disp*. This screen will show a number of Case Display fields equal to the number entered in Num Case Sensrs (step 4). For each field, press  $\begin{bmatrix} 54 \\ -$  LOOK UP and select the application name whose number corresponds to the network address number of the XR75CX-CD you want to associate. For example, if you want to associate XR75CX-CD #7 with this circuit, select **CL CD007** from the Look-Up Table. Once associated, the Standard Circuit will automatically receive discharge air, termination temperature,

and product temperature (either by sensor or calculation) from the XR75CX-CDs.

### <span id="page-10-1"></span><span id="page-10-0"></span>**5.1. Output Relay Control**

The 4 on-board relays on the XR75CX-CD are controlled by the associated XR75CX-CD application in the E2. To control these relays, you must connect the application's RELAY x COMMAND input (where x is the relay number) to the output of another application in the E2 (such as a schedule to control lighting). Refer to the E2 Manual, *P/N 026-1610*, for information on setting up input definitions.

### <span id="page-10-2"></span>**5.2. Modes of Operation**

#### **Case Temperature Display (Normal Mode)**

When the case circuit is not in defrost and no alarms are active, the XR75CX-CD display shows a temperature. The user may select any of the four temperature inputs on the XR75CX-CD as the default display temperature (by default, the XR75CX-CD shows the discharge air temperature).

In this mode, you may view the values of all the other inputs and outputs by pressing the DOWN arrow button. Each time the DOWN arrow button is pressed, a message will be displayed for one second to indicate what input or output value will be shown, followed by the current value

### <span id="page-10-3"></span>**5.3. Defrost Mode**

When the case circuit is in defrost (driven by the standard circuit), the XR75CX-CD may be programmed to display any three-character message instead of the default temperature. This feature ensures the higher case temperatures that occur during a defrost cycle do not alarm customers. The defrost message is displayed throughout the defrost cycle and for a programmed amount of time afterwards.

### <span id="page-10-4"></span>**5.4. E2 Alarms (Case Temp Hi and Case Temp Lo)**

When a XR75CX-CD is associated with a Standard Circuit application in E2, a "Case Temp Hi Limit Exceeded" or "Case Temp Lo Limit Exceeded" alarm that occurs for the XR75CX-CD's associated case will cause the main module and remote display's Alarm LED to turn ON, indicating an active alarm. Unlike XR75CX-CD's temperature sensor alarms, no alarm message will be shown on the display when case temperature alarms occur.

### <span id="page-11-0"></span>**6 Front Panel Commands**

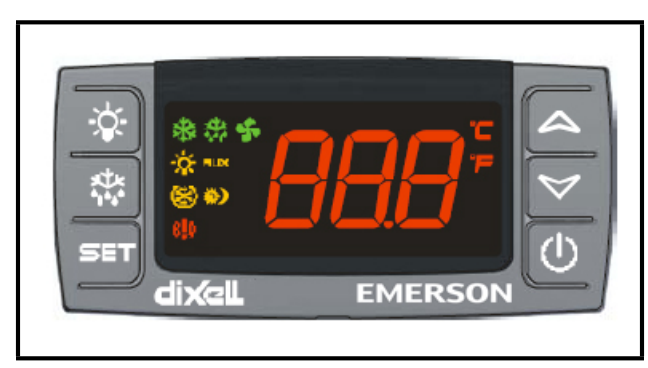

*Figure 6-1 - XR75CX-CD Front Panel*

Once the XR75CX-CD has been powered up for several minutes, programming from the front panel is disabled. Address and baud rate must be configured with the first minute of powering the device.

#### <span id="page-11-1"></span>**6.1. Keys and Functions**

*[Table 6-1](#page-11-3)* shows the keys that are found on the front panel of the XR75CX-CD controller and their corresponding functions:

| <b>Key</b> | <b>Function</b>                                                                                                    |
|------------|----------------------------------------------------------------------------------------------------|
| SET        | Press to display target setpoint, to select a pa-<br>rameter in programming mode, or to confirm<br>an operation                                                            |
|            | Press the UP arrow to see the MAX tempera-<br>ture, to browse the parameter codes in pro-<br>gramming mode, or to increase the currently<br>displayed temperature value.   |
|            | Press the DOWN arrow to see the MIN tem-<br>perature, to browse the parameter codes in<br>programming mode, or to decrease the cur-<br>rently displayed temperature value. |
|            | Switches the device ON and OFF                                                                                                    |
| SET+       | To enter programming mode                                                                                                    |
| SET + ®    | Returns to room temperature display                                                                                                    |

<span id="page-11-3"></span>*Table 6-1 - XR75CX-CD Front Panel Keys and Functions* 

#### <span id="page-11-2"></span>**6.2. Use of LEDS**

Each LED function is described in *[Table 6-2](#page-11-4)*:

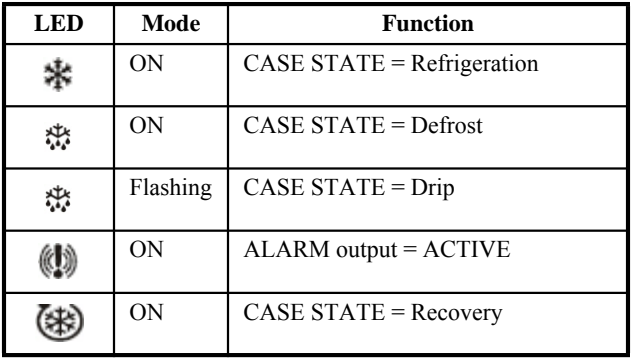

<span id="page-11-4"></span>*Table 6-2 - LEDs*

### <span id="page-12-0"></span>**7 Main Functions**

#### <span id="page-12-1"></span>**7.1. Setting the Baud Rate and Address**

To change the parameter's value follow these steps:

- 1. Enter the Programming mode by pressing the SET + DOWN arrow keys for 3 seconds (the **°C** or **°F** LED starts blinking).
- 2. Press the down arrow until **adr** displays.
- 3. Press the SET key.
- 4. Press the down arrow until **bAu** displays.
- 5. Use the UP and DOWN arrow keys to scroll through the available baud rate choices and select 19200.
- 6. Press SET to save.

*NOTE: The set value is stored even when the time-out expires and ends the procedure.*

*The E2 will override values set at the XR75CX Case Display device.*

#### <span id="page-12-2"></span>**7.2. How to Assign a MODBUS Address**

- 1. Follow steps 1 and 2 of **[Section 7.1.,](#page-12-1)** *Setting [the Baud Rate and Address](#page-12-1)* to access the Ad re ss Setup Menu.
- 2. Select the **Adr** parameter.
- 3. Press SET to select.
- 4. Choose the address number using the arrow keys and press SET again to save.
- 5. Press SET and UP arrow keys to exit.

## <span id="page-13-0"></span>**8 Parameters**

This parameter table is a reference for changing parameters in the device, but the E2 controller will override any changes made at the device.

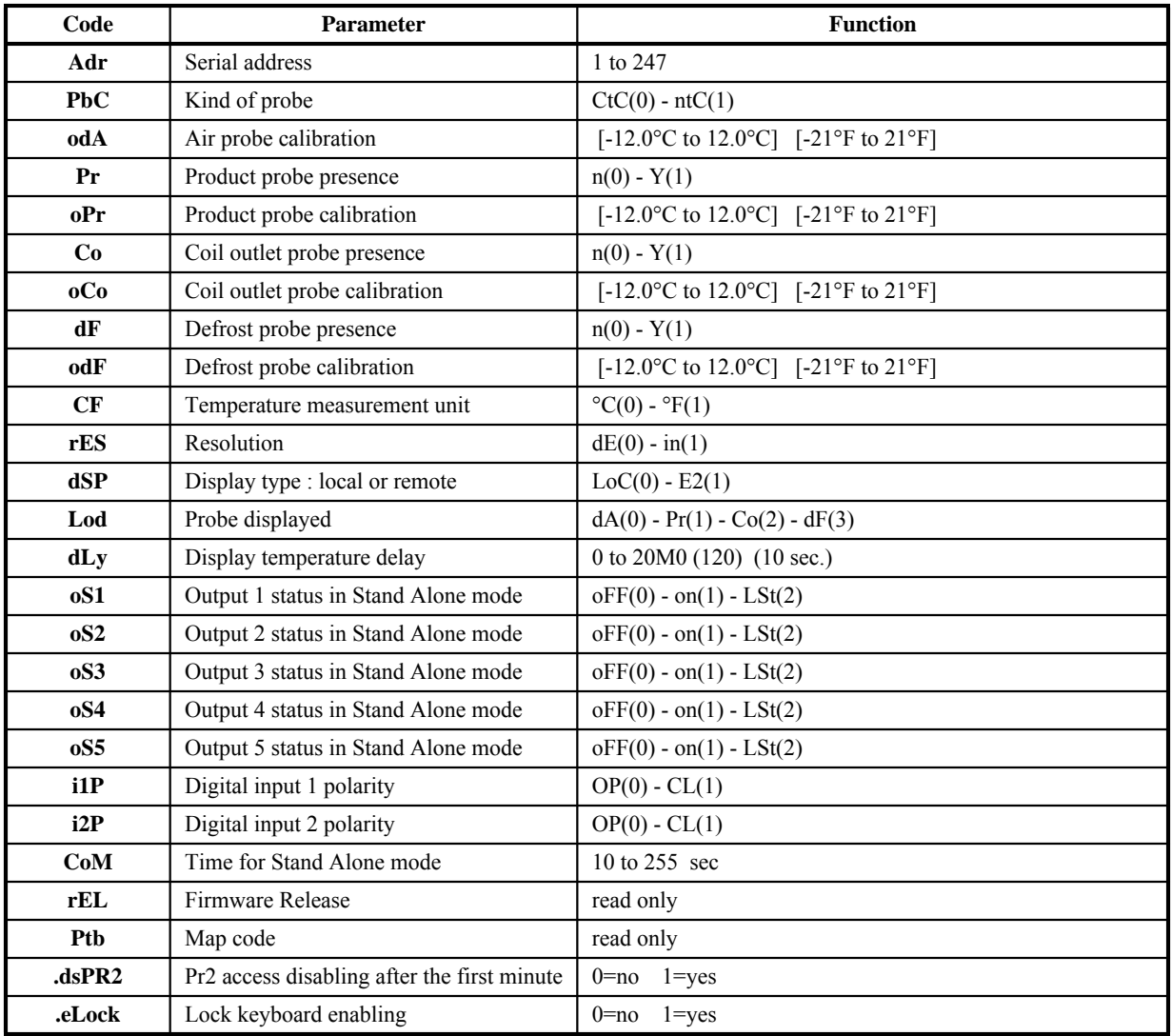

*Table 8-1 - List of Parameters*

## <span id="page-14-0"></span>**9 Digital Inputs**

The first digital input 18-20 is enabled with **P3P = n**.

With  $P3P = n$  and  $i1F = i2F$ , the second digital input is disabled.

The free voltage digital inputs are programmable by the **i1F** and **i2F** parameters.

### <span id="page-14-1"></span>**9.1. ON - OFF Function**

Switches the controller ON and OFF.

### <span id="page-14-2"></span>**9.2. Digital Inputs Polarity**

The digital input polarity depends on the i1P and i2P parameters.

- **i1P or i2P = CL**: the input is activated by closing the contact.
- **i1P or i2P** =  $oP$ : the input is activated by opening the contact.

## <span id="page-14-3"></span>**10 Installation and Mounting**

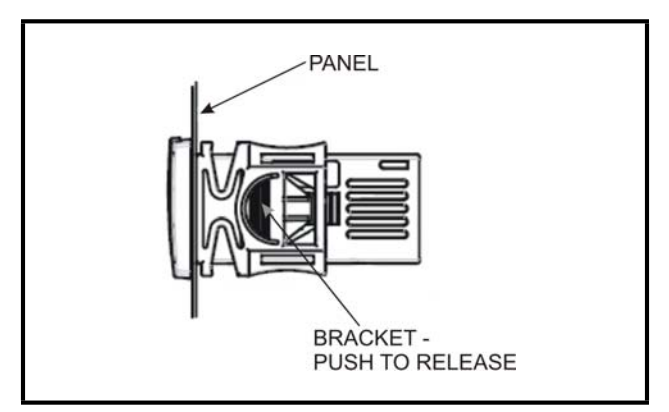

*Figure 10-1 - Installation and Mounting of XR75CX-CD*

The XR75CX-CD controller should be mounted on a vertical panel, in a 29 mm x 71 mm hole, and secured using the special bracket supplied.

The temperature range allowed for correct operation is 0 to 60°C. Avoid places subject to strong vibrations, corrosive gases, excessive dirt, or humidity. The same recommendations apply to probes. Allow air to circulate through the cooling holes.

### <span id="page-15-0"></span>**11 Electrical Connections**

# <span id="page-15-2"></span>**12 Hot Key**

The device is provided with screw terminal block to connect cables with a cross section up to  $2.5 \text{ mm}^2$ .<br>Before connecting cables verify that the power supply complies with the device's requirements. Separate the probe cables from the power supply cables, from the outputs and the power connections. *Do not exceed the maximum current allowed on each relay, in case of heavier loads use a suitable external relay.*

#### <span id="page-15-1"></span>**11.1. Probe Connection**

The probes should be mounted with the bulb upwards to prevent damages due to casual liquid infiltration. It is recommended the thermostat probe be placed away from air streams to measure the average room temperature correctly. Place the defrost termination probe among the evaporator fans in the coldest place, (where most ice is formed) and far from heaters or from the warmest place during defrost to prevent premature defrost termination.

*NOTE: The Hot Key function is not used on XR75CX-CD.*

# <span id="page-16-0"></span>**13 Specifications**

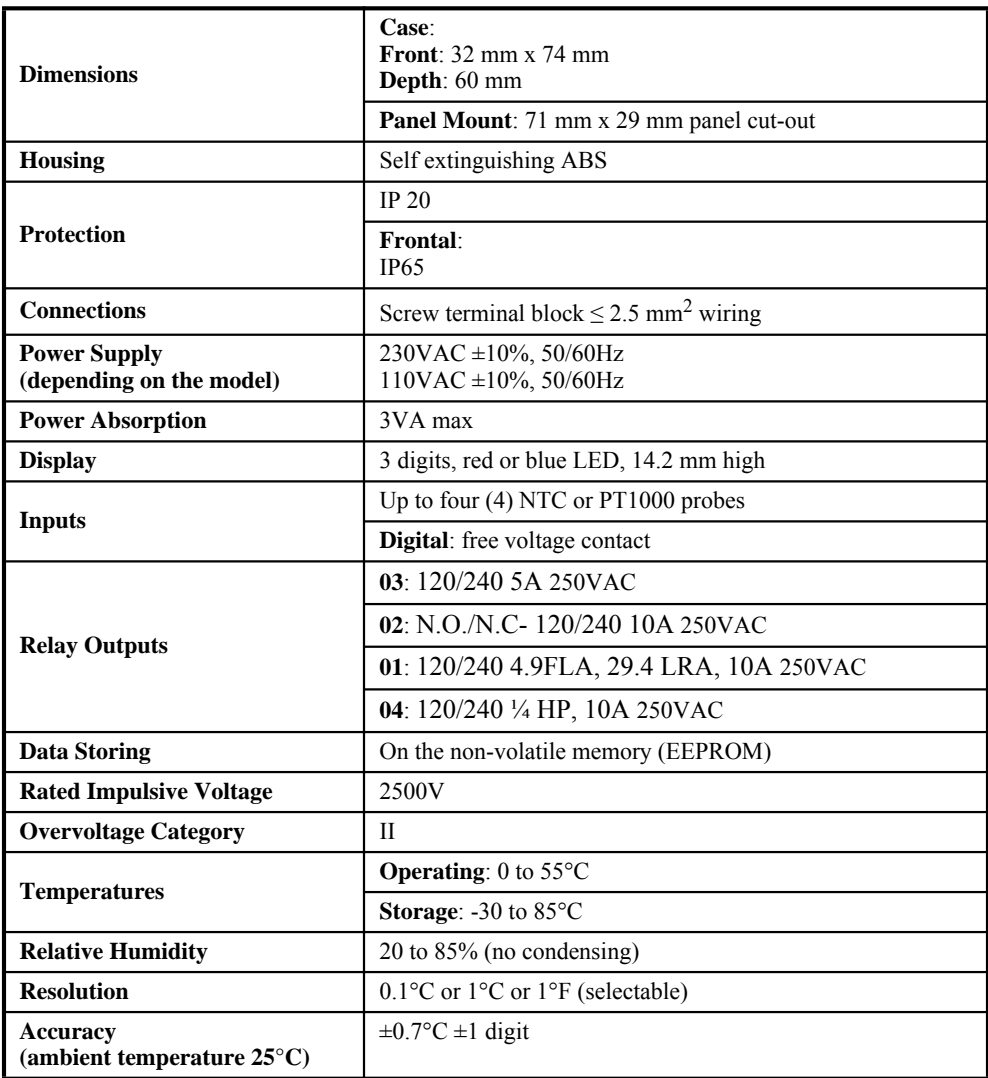

*Table 13-1 - XR75CX-CD Specifications*

### <span id="page-17-0"></span>**14 Connections**

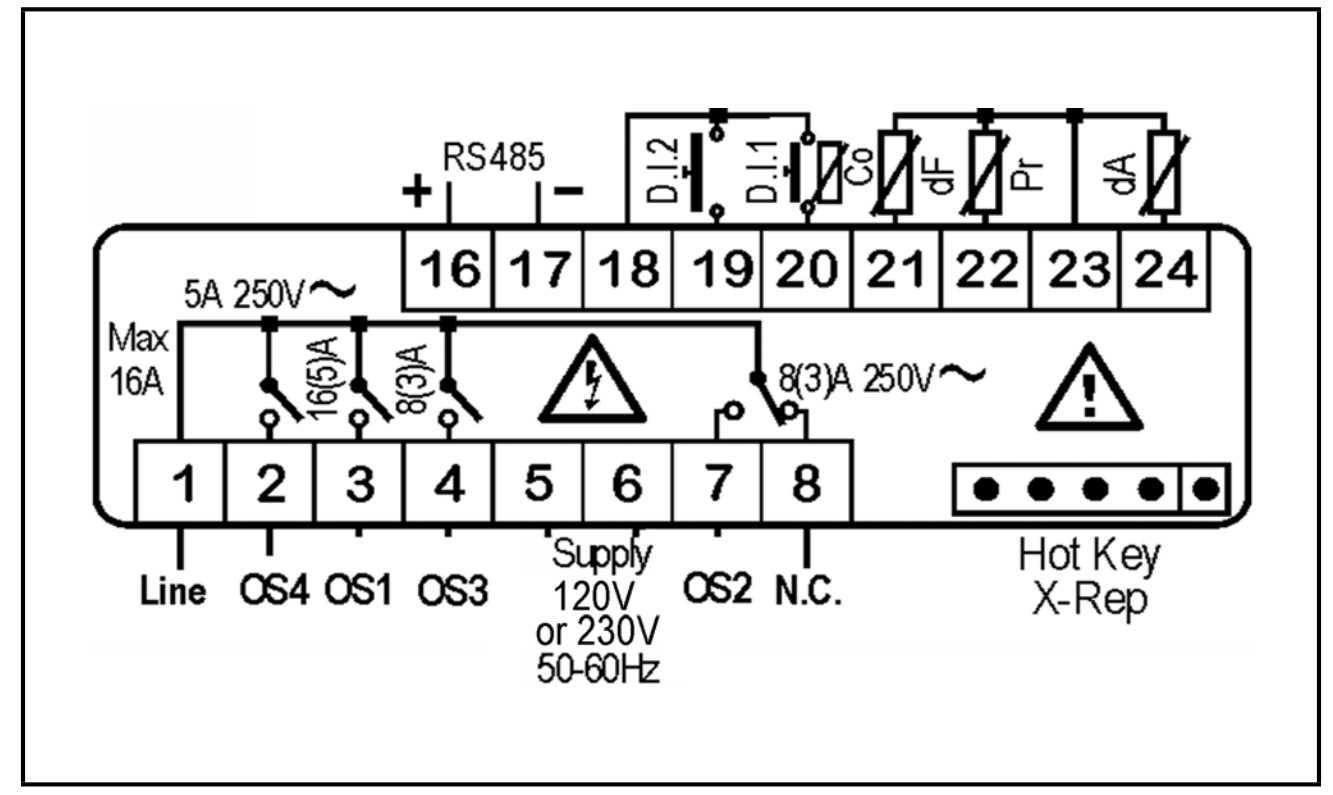

*Figure 14-1 - XR75CX-CD Connections*

*NOTES: 120V or 230V depending on the model.*

*The Hot Key function is not used on the XR75CX-CD.*

# **15 E2 MODBUS Network Wiring**

- Connect the MODBUS Network to the RS485 Connector on the E2 PIB board (Belden 8641 recommended).
- Note to wire the RS485 +/- polarity at the E2 in the *reverse* of the XR75CX-CD devices.
- Position the three termination jumpers to the UP (terminated) position to provide RS485 termination at the E2.
- Do not connect the shield of the MODBUS network to the E2 PIB center terminal. Instead, use a 100 ohm 1/2 watt resistor to connect the MODBUS cable shield to earth ground.
- At each XR75CX-CD device, wire the MODBUS cable to the RS485 +/- terminals and connect the MODBUS shield to the pin **18** terminal.
- Terminate the end of the MODBUS network at the last XR75CX-CD device on the daisy chain with the MODBUS termination block (*P/N 535-2711*), or by connecting a 150 ohm resistor between the MODBUS +/- terminals.

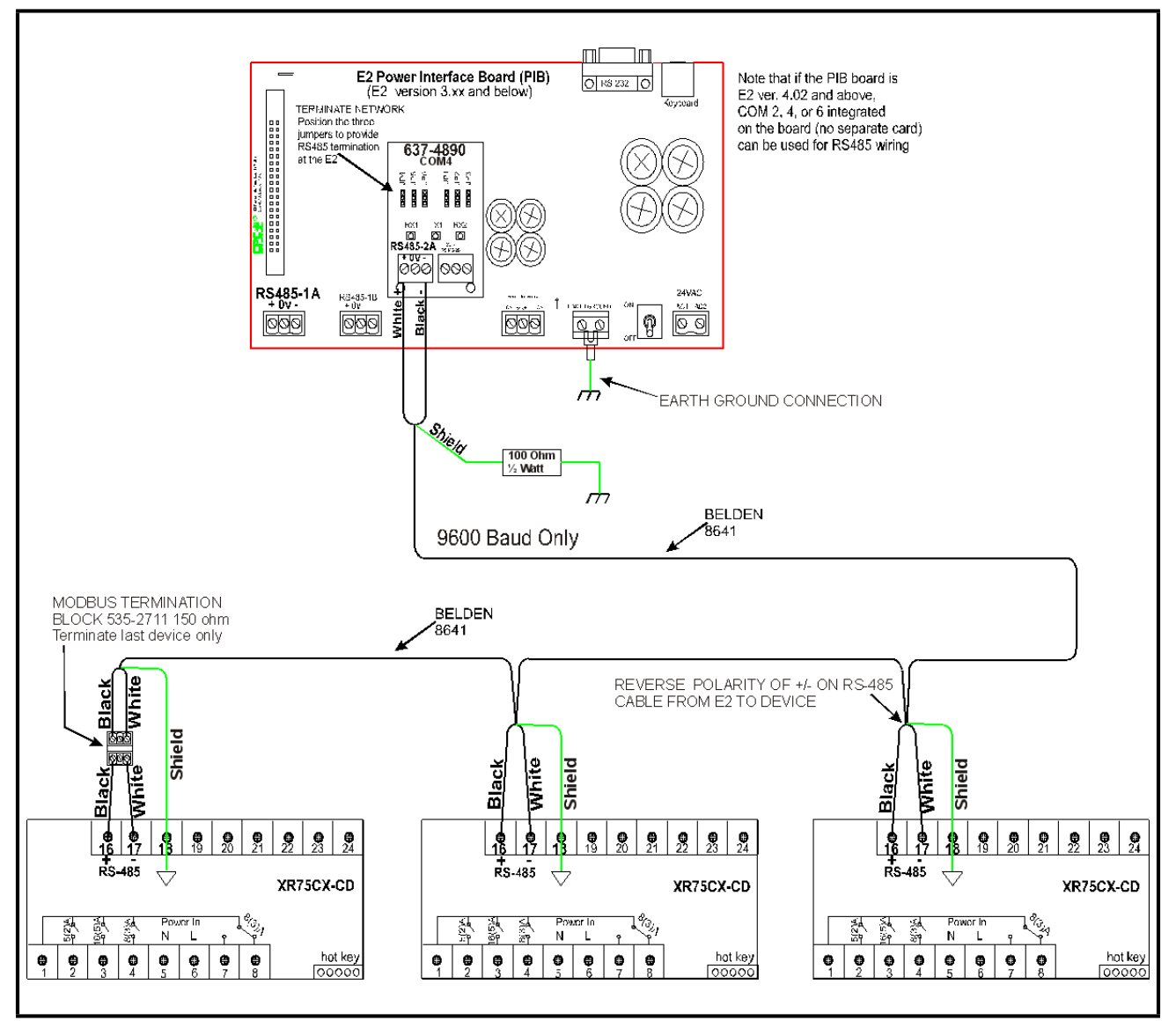

*Figure 15-1 - XR75CX-CD to E2 MODBUS Network Wiring*

### <span id="page-19-0"></span>**16 ECT MODBUS Networking to E2s**

#### <span id="page-19-1"></span>**16.1. COM Port Associations - E2 Versions 3.xx and Below**

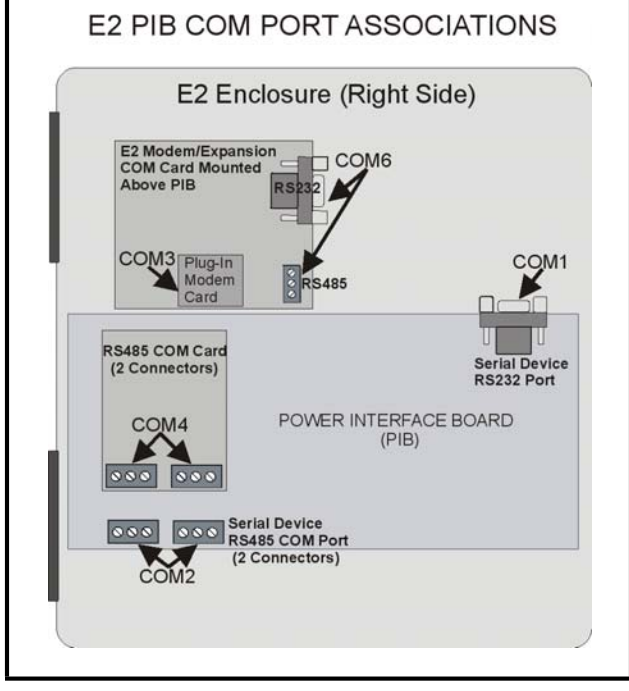

*Figure 16-1 - Location of E2 Com Ports (E2 versions 3.xx and Below)*

Connecting a XR75CX-CD controller to an E2 requires the E2 to be version 3.02 or above. Contact Retail Solutions for upgrade information if the controller is a version before 3.02.

An E2 has up to three COM ports that can be assigned for MODBUS communication: COM2, an RS485 port on the E2 power interface board, and COM4 and COM6, which are optional ports requiring expansion cards. *COM4 is recommended for MOD-BUS connection of XR75CX-CD units.*

COM ports can only be used for one function; in other words, if COM2 is set up as the I/O network, you cannot connect MODBUS devices to COM2. En-

sure your E2 is equipped with an RS485 COM Card *(P/N 637-4890)* and configured in E2 General Services ( $\bullet$ **s)**  $\bullet$  **Fig. 1.** Serial tab) to enable COM4 or an E2 Expansion COM Card *(P/N 637-4871)* to enable COM6.

Connect the MODBUS network cable to the threeterminal connector on the COM port you wish to assign as MODBUS. Reverse polarity of +/- on RS485 cable from E2 to the device.

### <span id="page-19-2"></span>**16.2. COM Port Associations - E2 Versions 4.2 and Above**

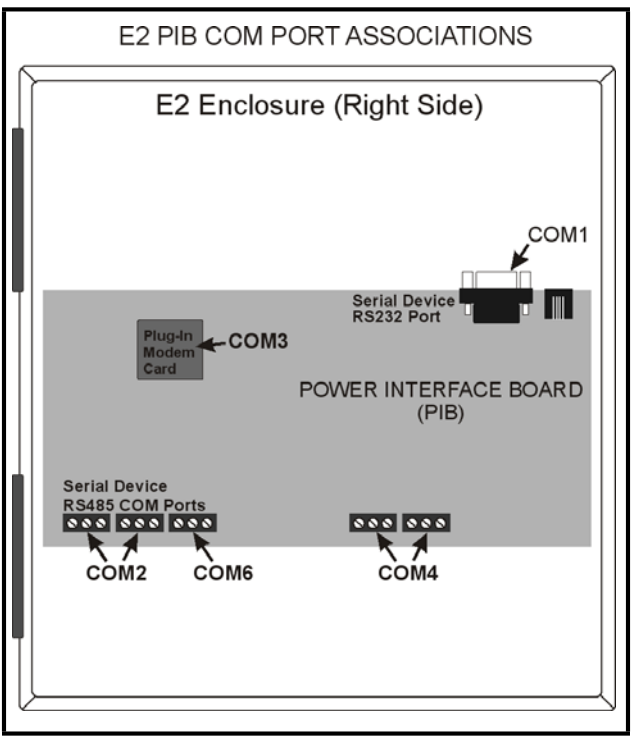

*Figure 16-2 - Location of E2 COM Ports - E2 PIB Board (E2 version 4.2 and above)*

An E2 has three COM ports that can be assigned for MODBUS communication (COM2). COM ports can only be used for one function; in other words, if COM2 is set up as the I/O network, you cannot connect MODBUS devices to COM2. Ensure your E2 is configured in E2 General Services ( $\left(\frac{N_{\text{eniv}}}{N}\right)$   $\frac{3}{7}$   $\frac{1}{3}$   $\frac{1}{4}$ . **Serial** tab) to enable COM4 or COM6.

Connect the MODBUS network cable to the threeterminal connector on the COM port you wish to assign as MODBUS. Reverse polarity of +/- on RS485 cable from E2 to the device.

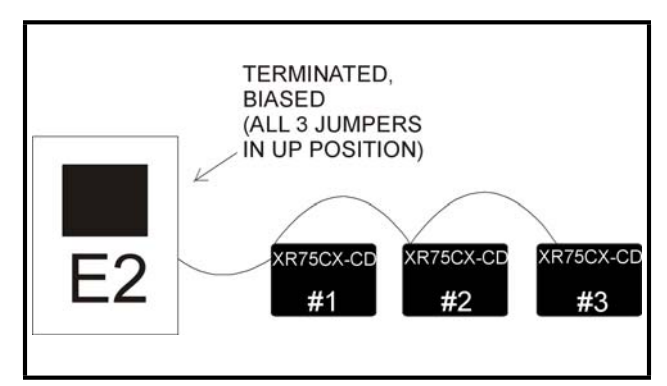

*Figure 16-3 - MODBUS Networking*

### <span id="page-20-0"></span>**16.3. E2 Setup of Devices**

#### <span id="page-20-1"></span>**16.3.1.Set Up Network Ports**

Before setting up a device, the port on the E2 that has the MODBUS cable connected must be set up as a MODBUS port.

- 1. Log in to the E2 with Level 4 access.
- 2. Press  $\left(\begin{array}{cc} \text{Mean} \\ \text{Standard} \end{array}\right)$  followed by  $\left[\begin{array}{c} \bullet & \bullet \\ 1 & \bullet \end{array}\right]$  **General Controller Info**.
- 3. Press  $\frac{14}{3}$  to open the **Serial** tab of the General Controller Info setup screens:

| $10 - 14 - 110$<br>Use Ctrl-X to Select CX Tabs                                                                                                    |                                                                                                    |                                                  | RX-400 Unit 2<br><b>SETUP</b>    | m                           | <b>FULL</b> |                                                                                         | 16:43:26 |
|----------------------------------------------------------------------------------------------------|----------------------------------------------------------------------------------------------------|--------------------------------------------------|----------------------------------|-----------------------------|-------------|-----------------------------------------------------------------------------------------|----------|
| C1: General<br><b>CGE</b>                                                                                                    | <b>C2: Eng Units C8: Serial</b><br><b>CZ: System</b>                                                                      | <b>C8: BACnet</b><br>General Setup: GENERAL SERU | <b>CA: TCP/IP</b><br><b>IEV:</b> | C5: Peer Neturk<br>CO: MORE |             | ADVISORY SUMMARY<br>Fails<br>Alarns                                                     |          |
| Serial<br><b>COM1 Connection</b><br>COM2 Connection<br>COM2 Baud<br>COM3 Connection<br>COMA Connection<br>COM4 Baud<br>COMA Data Size<br>CONN Parity<br>COMM Stop Bits<br>COM6 Connection | Ualue<br>: Not Used<br>: 10Net<br>$: 19.2$ Khaud<br>: No Hoden<br>: HODBUS-1<br>: 19.2 Kbaud<br><b>None</b><br>: Not Used | 8                                                |                                  |                             |             | <b>Notices</b><br><b>NETWORK OUERUIEM</b><br>$t-2$ USODH<br>Echelon                     |          |
|                                                                                                    |                                                                                                    |                                                  |                                  |                             |             | THIS CONTROLLER<br>Hodel: RX-400 00<br>Unit: 2<br>IP: 18.212.237.36<br>F/W Rev: 4.02A08 |          |
| F1: PREU TAB                                                                                                    | Scroll using Mext/Prev keys   Parity Setting for COMW<br>F2: NEXT TAB                                                     |                                                  | F3: EDIT                         | <b>F4: LOOK UP</b>          |             | <b>FS: CANCEL</b>                                                                       |          |

*Figure 16-4 - Serial Communications Manager Screen*

4. This screen will have a "Connection" field for all COM ports on the E2. Highlight the COM port connection field that will be used for the device, and press **F4** - **LOOK UP**. From the list of network types, select **MOD-BUS**.

- 5. Four fields will become visible underneath the COM port connection field, which pertain to the way the device communicates:
- **Baud** Default setting is **19200**. The baud rate setting should be set to match the baud rate of the XR75CX-CD device. (All devices connected to the same COM port should be set to the same baud rate.)
- **Data Size** Leave this field at the default value (**8**).
- **Parity** Leave this field at the default value (**None**).
- **Stop Bits** Leave this field at the default value (**1**).
	- 6. Press  $\bullet$  to save changes and exit.

#### <span id="page-20-2"></span>**16.3.2.Add and Connect the Device**

To enable communications between E2 and the XR75CX-CD units, the devices must be added and addressed in E2.

- 1. Log in to the E2 with Level 4 access.
- 2. Press **Menu Fig. 2 Connected I/O Boards and Controllers**.

| $10-14-11$ $0$ $C$ $(m)$<br>Use Ctrl-X to Select CX Tabs |                                                      | RX-400 Unit 2<br><b>SETUP</b> | $\mathbf{C}$<br><b>FULL</b> | 16:55:31<br>*ALARM*                |
|----------------------------------------------------------|------------------------------------------------------|-------------------------------|-----------------------------|------------------------------------|
|                                                          | C1: This Unit   C2: IO Network   DEF LOT             | <b>CALL</b>                   | C5: Echelon                 | <b>ADUISORY SUMMARY</b>            |
| <b>C6:</b>                                               | E2:<br><b>CS:</b>                                    | C9:                           | 00:                         | Fails                              |
|                                                          | Hun Hetwork Ctrls: HetSetup                          |                               |                             | Alarns<br>٠<br>Notices<br>$\Omega$ |
| EGT                                                      | <b>Board Type</b>                                    | Quantity                      | Nax                         |                                    |
|                                                          | : CtrlLink ACC<br>82                                 | n                             | 63                          |                                    |
|                                                          | : CtrlLink CD<br>#3                                  | 1                             | 99                          | NETWORK OVERVIEW                   |
|                                                          | : CtrlLink RSC<br>ïЫ                                 | G                             | 99                          | <b>MODBUS-1</b>                    |
|                                                          | : Discus<br>HS.                                      | n                             | 63                          | Echelon                            |
|                                                          | : Energy Meter<br>86                                 | n                             | 36                          |                                    |
|                                                          | $: 150 - 1.0$<br>117                                 | ø                             | 64                          |                                    |
|                                                          | $: ISD-2.B$<br>88                                    | <b>CO</b>                     | 63                          |                                    |
|                                                          | : Lrg Ref Scroll<br>#9                               | ø                             | 84                          |                                    |
|                                                          | #10 : Perf Alert                                     | n                             | 63                          |                                    |
|                                                          | #11 : RLDS                                           | G                             | 15                          |                                    |
|                                                          | #12 : Status Display                                 | n                             | z                           |                                    |
|                                                          | #13 : XEU12D                                         | ٠                             | 99                          |                                    |
|                                                          | #14 : XEU22D                                         | ×                             | 99                          |                                    |
|                                                          | #15 : XJ Scroll Unit                                 | n                             | 16                          | THIS CONTROLLER                    |
|                                                          | #16 : XR35CX                                         | п                             | 99                          | Model: RX-400 00                   |
|                                                          | #17 : XR75CX                                         |                               | 99                          | Unit: 2                            |
|                                                          | #18 : XR75CX CaseDsp                                 | 1                             | 99                          | IP: 18.212.237.36                  |
|                                                          |                                                      |                               |                             | F/W Rev: 4.02A08                   |
|                                                          |                                                      |                               |                             |                                    |
|                                                          |                                                      |                               |                             |                                    |
|                                                          | Enter 0 to 99   Enter desired number of these boards |                               |                             |                                    |
| <b>F1: PREU TAB</b>                                      | F2: NEXT TAB                                         | <b>F3: EDIT</b>               |                             | <b>FS: CANCEL</b>                  |
|                                                          |                                                      |                               |                             |                                    |

*Figure 16-5 - Num Network Ctrls: NetSetup Screen*

- 3. In the *Num Network Ctrls: NetSetup* screen, under the **ECT** tab, enter the number of devices in the **Quantity** field. (**Max** shows the maximum number of devices allowed on the network.)
- 4. Press to return to the *Network Setup* menu, then select - **Network Summary**.
- 5. Locate the units you added to the network list (press  $\frac{100}{100}$  and  $\frac{1000}{10000}$  to scroll through the list). If desired, enter a new name for each device in the **Name** field.

| $19 - 14 - 11$ . $\odot$ (3 $\text{m}$ ) |                                 | <b>RX-400 Unit 2</b><br>Network Sunnaru |                 | <b>CO</b><br>FULL                           | 17:01:29                                                                                |
|------------------------------------------|---------------------------------|-----------------------------------------|-----------------|---------------------------------------------|-----------------------------------------------------------------------------------------|
| Name                                     | Tupe                            | Network Address                         | Rev             | Status                                      | <b>ADUISORY SUMMARY</b><br>Fails<br>Alarns                                              |
| E2 Unit02<br>CASE DISP 001               | RX400-Refriq<br>TD3-Case Displa | Ethernet:                               | 20.00           | 2 4.02A08 This Controller<br><b>Offline</b> | Motices<br>$\mathbf{a}$                                                                 |
| CL CD 881<br>XR35CX001                   | CtrlLink CD<br>XR35CX           | HODBUS-1:<br>$MDDRIR-1$ :               | $-0.00$<br>0.00 | No Port<br>No Port                          | <b>NETWORK OUFRUIFW</b>                                                                 |
| XR75CX001                                | <b>XR75CX</b>                   | MODBUS-1:                               |                 | 1 7.05-00 Offline                           | HODBUS-1                                                                                |
|                                          | XR75CX CD 001 XR75CX CaseDsp    | $HODRUS-2:$                             | 17.5            | Online                                      | $MODRUS = 2$<br>ò.<br>Echelon                                                           |
|                                          |                                 |                                         |                 |                                             |                                                                                         |
|                                          |                                 |                                         |                 |                                             | THIS CONTROLLER<br>Model: RX-400 00<br>Unit: 2<br>IP: 10.212.237.36<br>F/W Rev: 4.02A08 |
| <b>F1: DELETE RCRD</b>                   | <b>F2: STATUS</b>               |                                         |                 | F4: CONNISSION                              | <b>FS: SETUP</b>                                                                        |

<span id="page-21-0"></span>*Figure 16-6 - Network Summary Screen*

6. By default, each device in the network list has a board number of 0. To set the address and begin communication, choose the device and press  $\blacksquare$  In the list of MODBUS devices, choose the address number corresponding to the XR75CX-CD address set up through the front display, and press  $\begin{bmatrix} \frac{\text{Enter}}{\text{Enter}} \end{bmatrix}$  to select it. A window will open where you can specify the address of the controller. If a network ID has already been selected, its name will be shown next to the network ID in this list. If the network ID you are trying to assign has already been used, you must set the address on this device to a different number that is not being used.

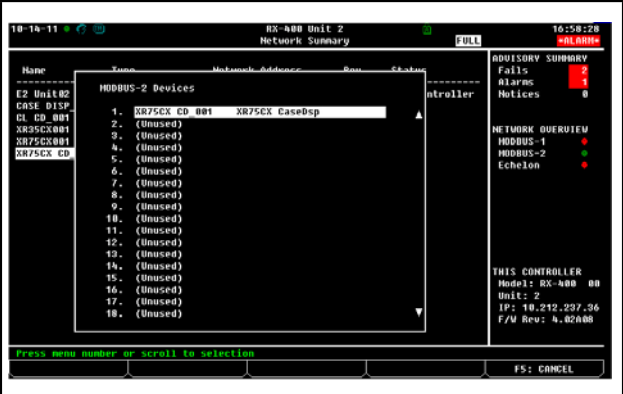

*Figure 16-7 - List of MODBUS Devices*

- 7. Repeat *Steps 5* and *6* until each device has a name and address.
- 8. When finished, press  $\bullet$  to return to the *Network Setup* menu, then press **1** - Net**work Summary** (*[Figure 16-6](#page-21-0)*). Locate the devices you set up, and look at each device's status in the **Status** field. You will see one of

the following messages:

- *Online* The device is communicating normally.
- *Offline* The device is not communicating, has not been commissioned, is not functional, or is not powered up. Verify the device is powered up, wired correctly, and has the proper network address, baud rate, and parity.
- *Unknown*  The device is not communicating or has not been commissioned. Verify the device is powered up, wired correctly, and has the proper network address, baud rate, and parity.
- *No Port* No port is set up in the E2 Serial Configuration Manager to be a MODBUS port.
- *Wrong FW Rev*  This message is likely caused by the device having a firmware version older than the minimum revision required by E2 for communication. Replace the device with a new one or a device that has the latest version of firmware on it.

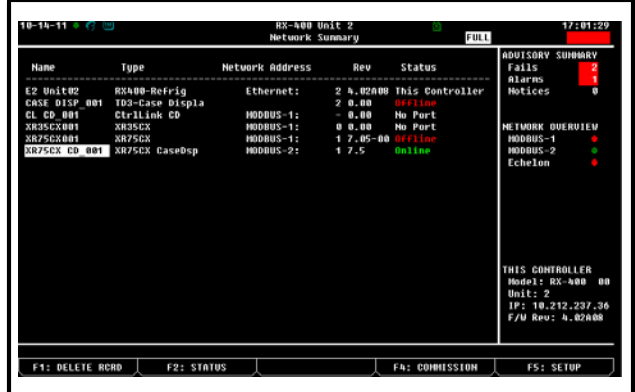

*Figure 16-8 - Network Summary Screen*

#### <span id="page-22-0"></span>**16.4. Wiring Types**

Retail Solutions specifies Belden #8761 shielded twisted pair cables for use as MODBUS wiring (or Belden #82761 and Belden #88761 for plenum installations).

For MODBUS network wiring of XR75CX-CD controllers to E2, Belden #8641 (*P/N 135-8641*) is the recommended wire type to use.

If the recommended cable is not available in your area, be sure the wiring meets or exceeds the following specs:

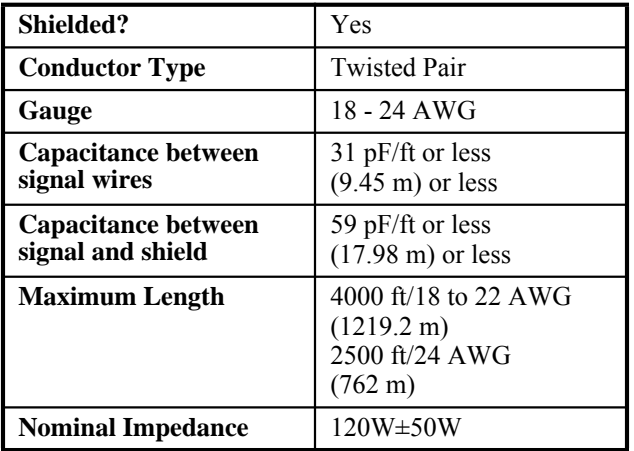

### <span id="page-22-1"></span>**16.5. MODBUS Termination Blocks**

Because the XR75CX-CD device has no on-board means of termination, use the MODBUS termination block (*P/N 535-2711*) for termination that can be wired to the end of the cable segment using the threepin connector. Wire the two signal wires to the outside terminals, and connect the shield to pin **18** of the device, keeping the exposed shield wire length as short as possible (3 inches ideal maximum length).

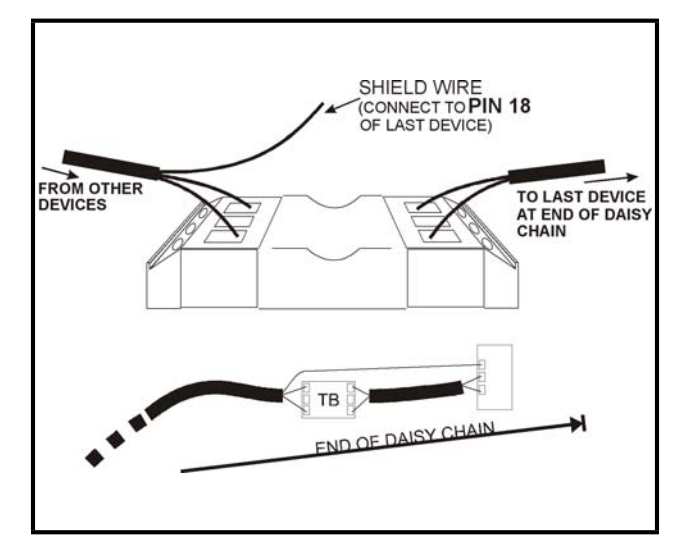

*Figure 16-9 - MODBUS Termination Block (P/N 535-2711)*

The contents of this publication are presented for informational purposes only and they are not to be construed as warranties or guarantees, express or implied, regarding the products or services described herein or their

026-1217 08-NOV-2011 Emerson is a trademark of Emerson Electric Co. ©2011 Computer Process Controls, Inc. All rights reserved. Printed in the USA.